## How to locate past Assessment and Academic Program Review documents in Planning & Self-Study

- 1. Log in t[o Planning & Self-Study](https://login.watermarkinsights.com/connect/universityofnorthdakota)
- 2. Locate the Program of interest. Click on **Program Name** or **Enter Program** (buton on right side).

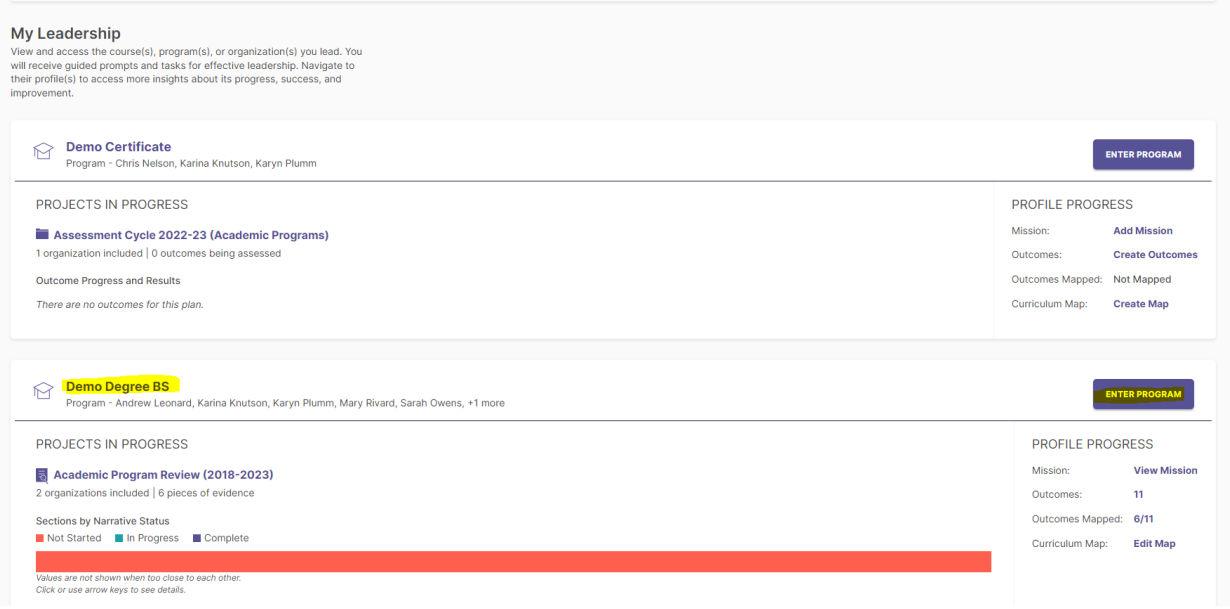

3. Once in the Program, click on **Docs & Reports** (left side)

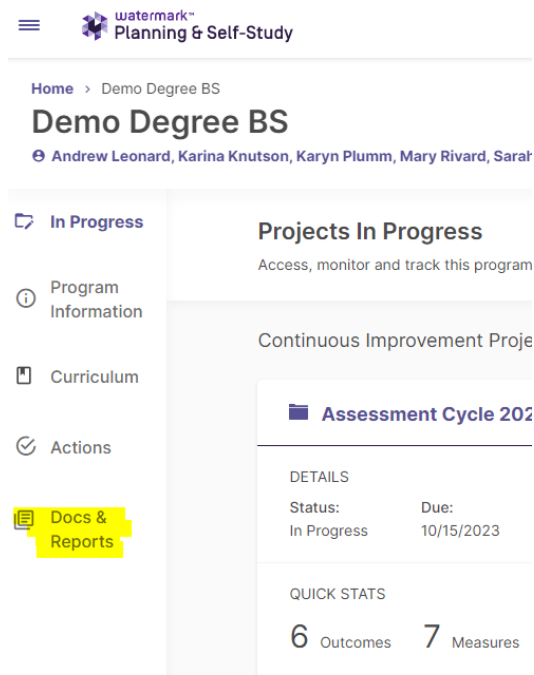

- 4. At the bottom of the "Docs & Reports" page will be where any items from Taskstream have been saved and transitioned over for you. This may include:
	- a. Annual Assessment Reports
	- b. Academic Program Reviews (APR)
	- c. Curriculum Maps

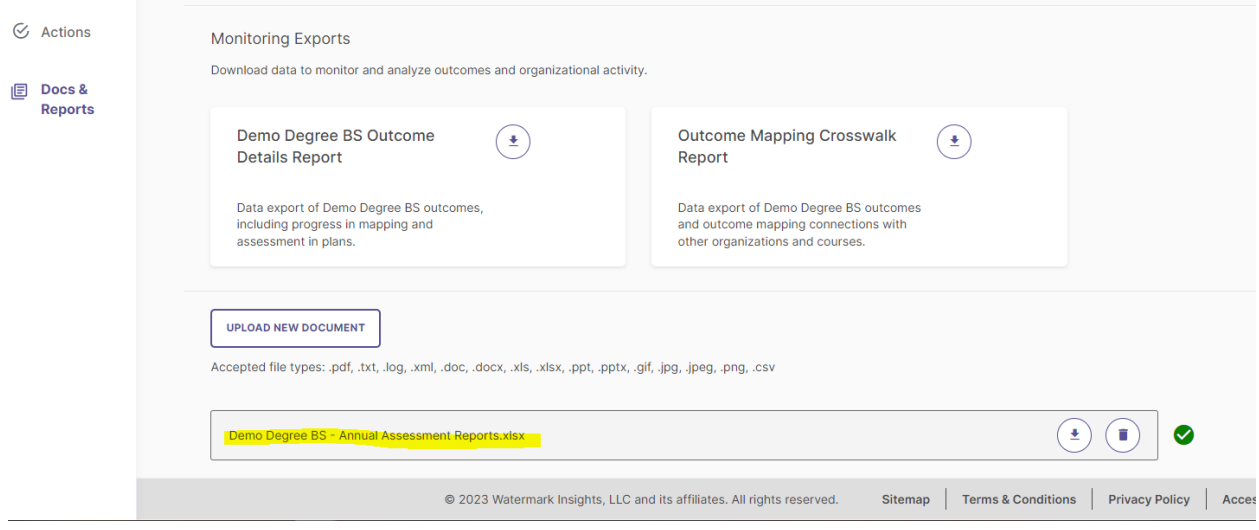

5. Download and save these items to your computer.